## بسمه تعالی

## **راهنمای ثبت نام غیرحضوری پذیرش بدون آزمون استعدادهای درخشان )برگزیدگان علمی( دوره های دکتری تخصصی**

داوطلبان گرامی برای ثبت نام باید به سامانه گلستان دانشگاه تربیت مدرس به نشانی .نمایید مراجعه <http://golestan.modares.ac.ir/home>

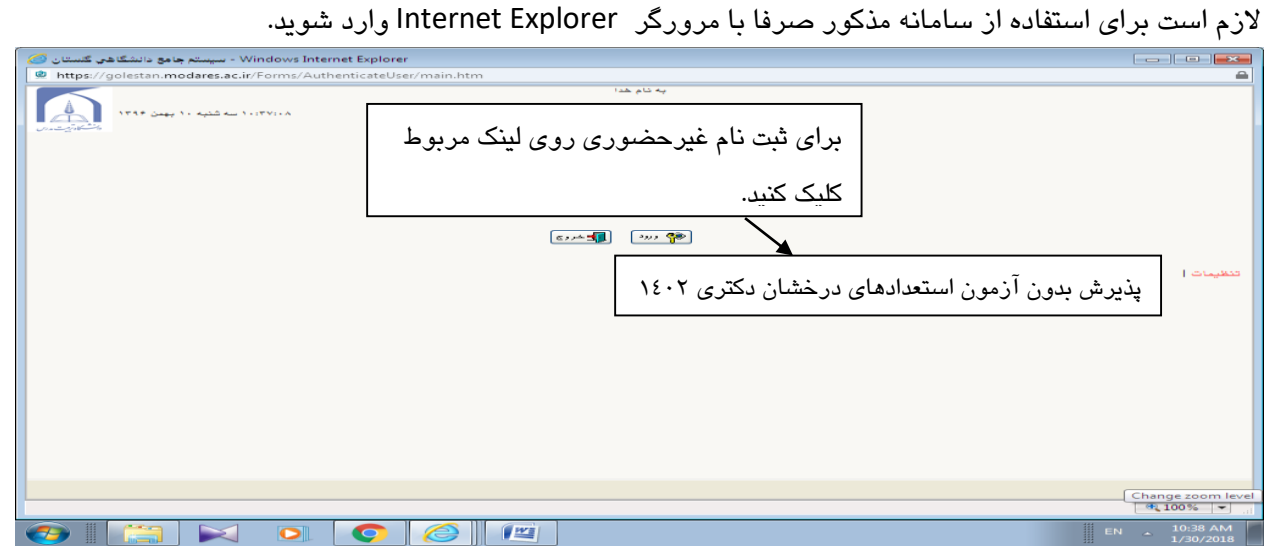

پس از ورود باید مشخصات اولیه داوطلب را وارد نمایید تا امکان تعریف شناسه کاربری و گذرواژه برای شما فراهم

شود.

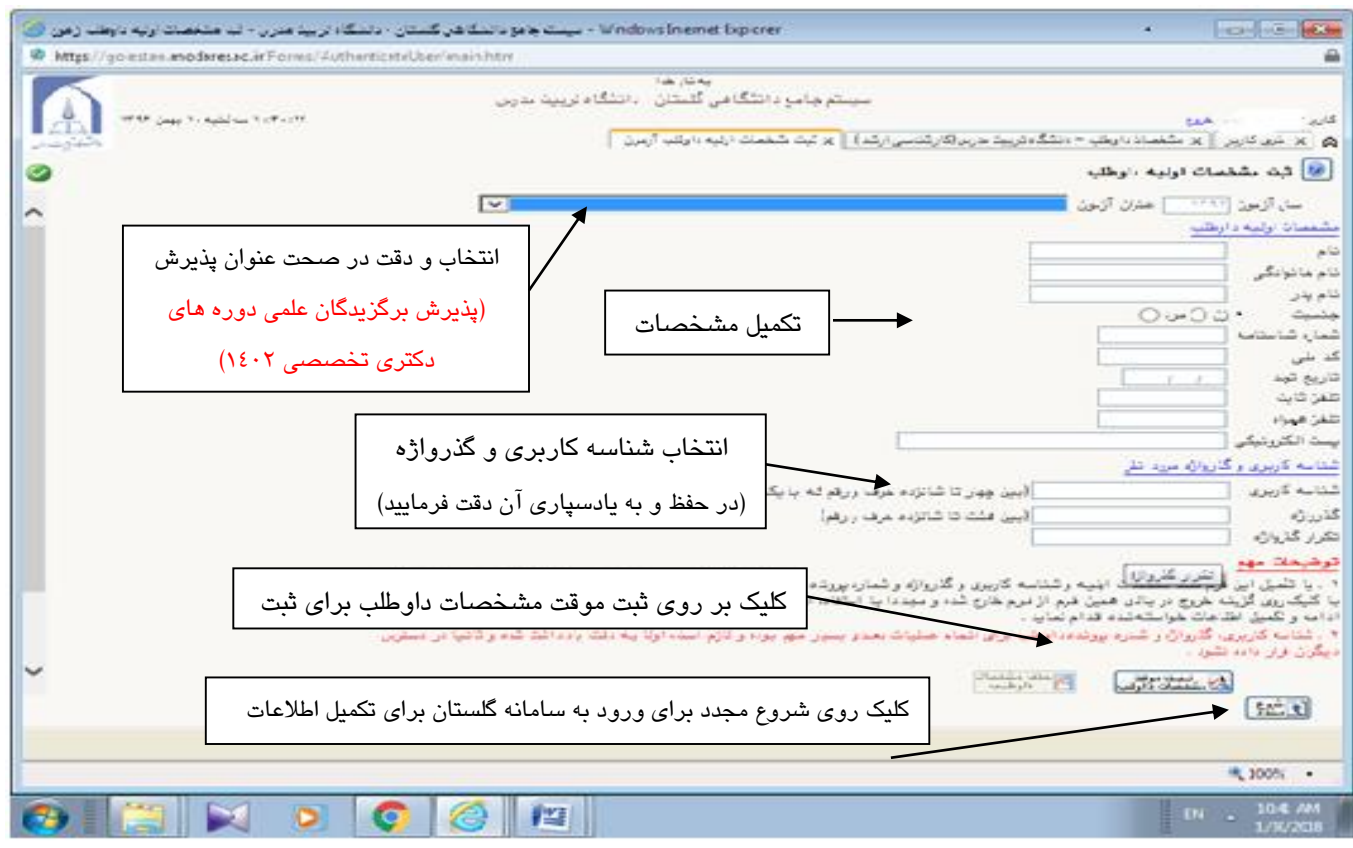

پس از ثبت اطالعات اولیه و مشخص کردن شناسه کاربری و گذرواژه مجددا به سامانه ثبت نام به نشانی

.شوید وارد <http://golestan.modares.ac.ir/home>

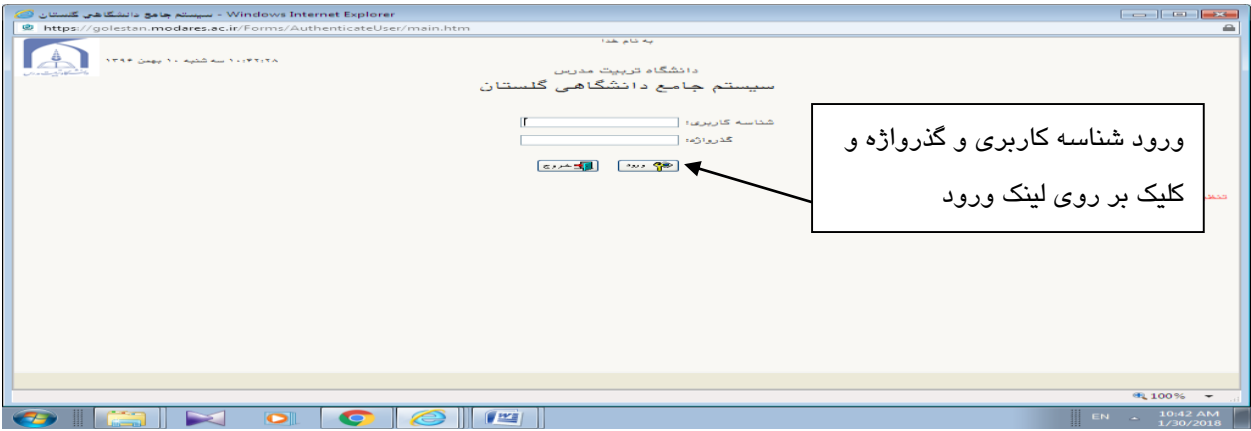

\*پس از ورود مجدد به سامانه ثبت نام می توانید مراحل پذیرش را مشاهده نمایید و باید با کلیک بر روی گزینه انتخاب، نسبت به تکمیل هر یک از مراحل اقدام نمایید.

\* تمامی مراحل باید به ترتیب و کامل انجام شود.

**\*فعال شدن لینک زمینه های تحقیقاتی مورد عالقه و دریافت گواهی انجام ثبت نام، منوط به تایید نسخه**  ال<mark>کترونیکی مدارک داوطلب توسط دانشگاه و راهیابی به جلسه آزمون شفاهی (مصاحبه علمی) می باشد.</mark>

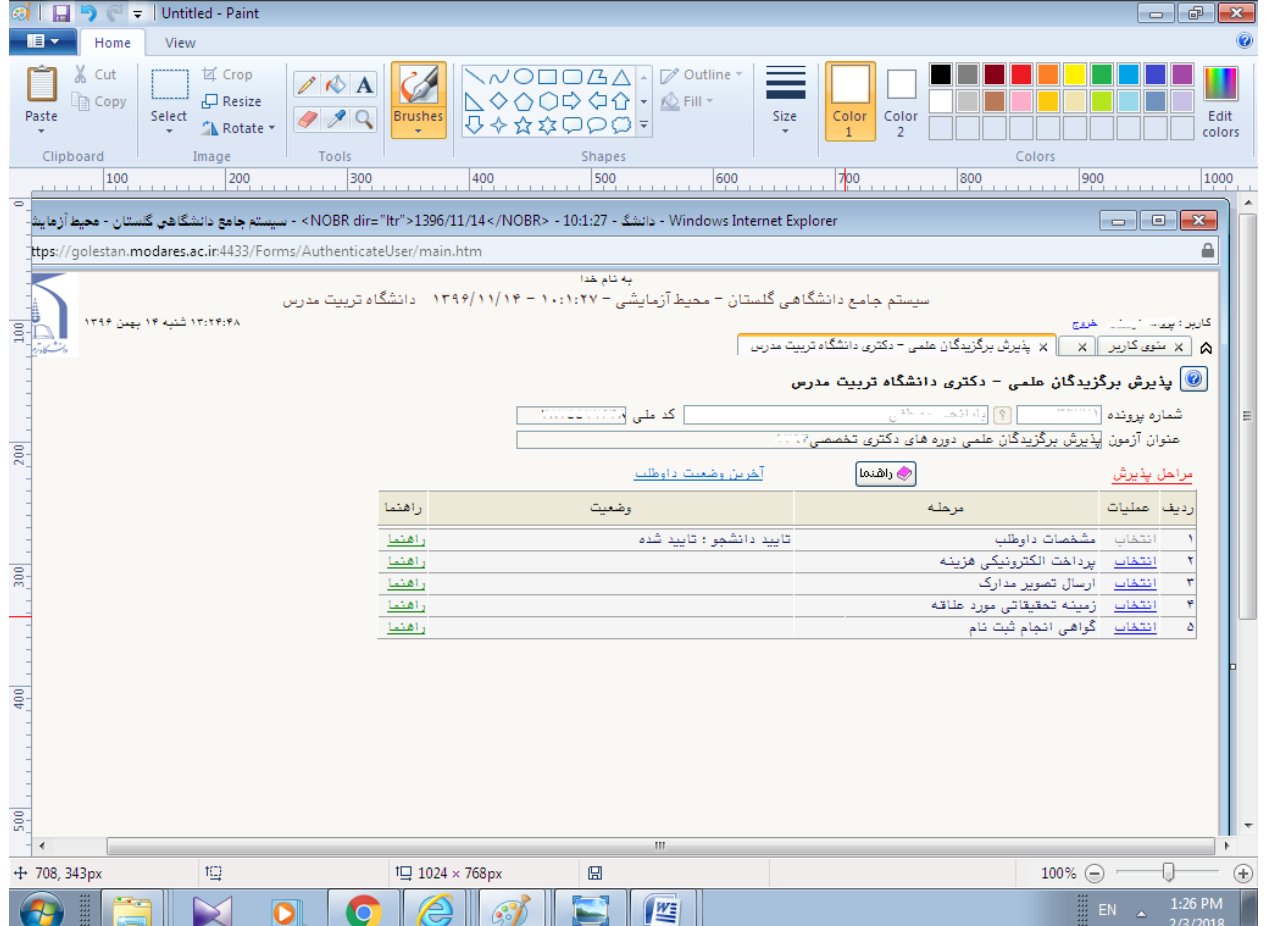

مرحله ۱- مشخصات داوطلب: بعد از کلیک بر روی لینک انتخاب در مرحله، شخصات داوطلب فرم زیر مشاهده می شود که باید به دقت تکمیل شود.

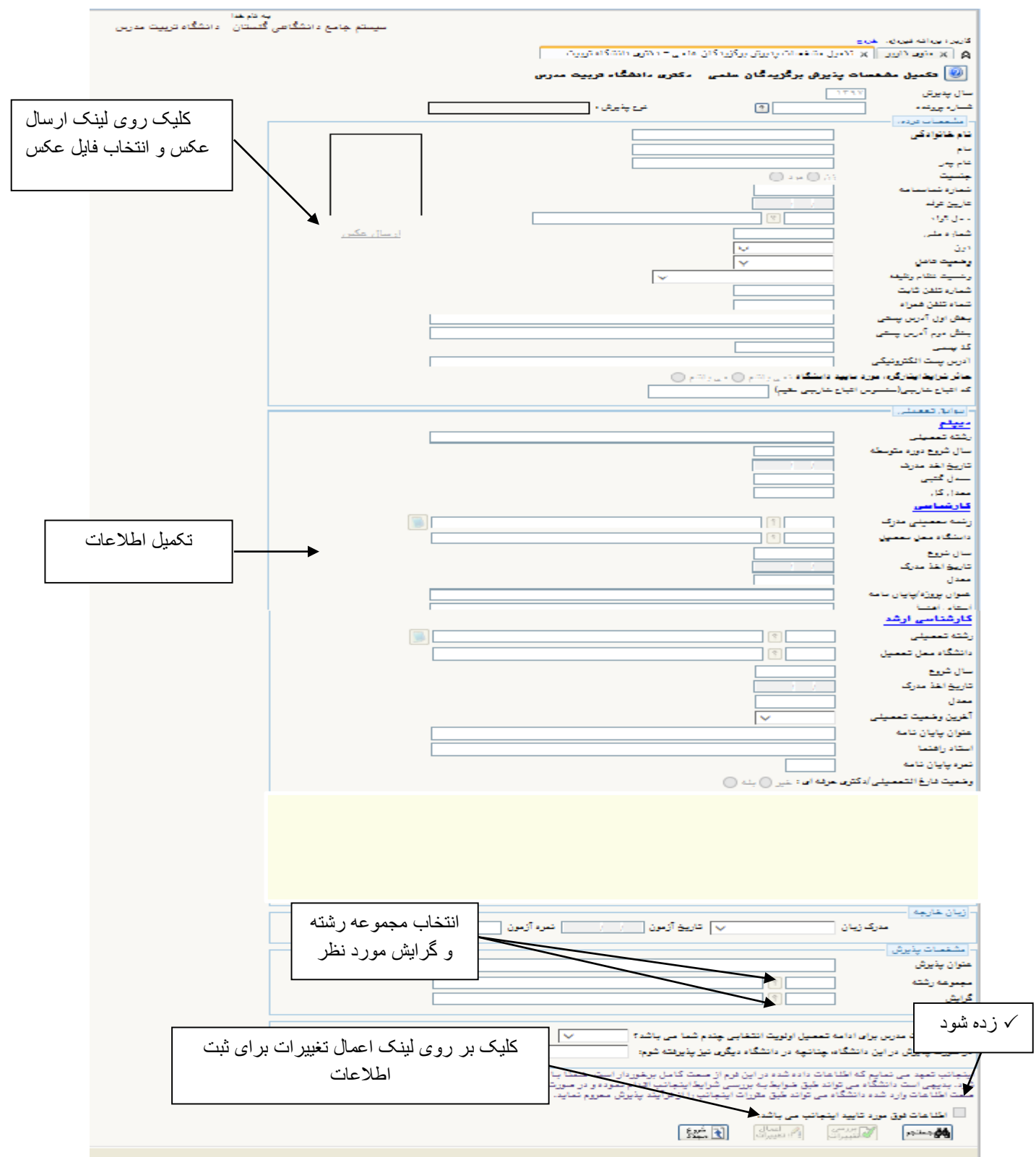

مرحله ٢- پرداخت الکترونیکی هزینه

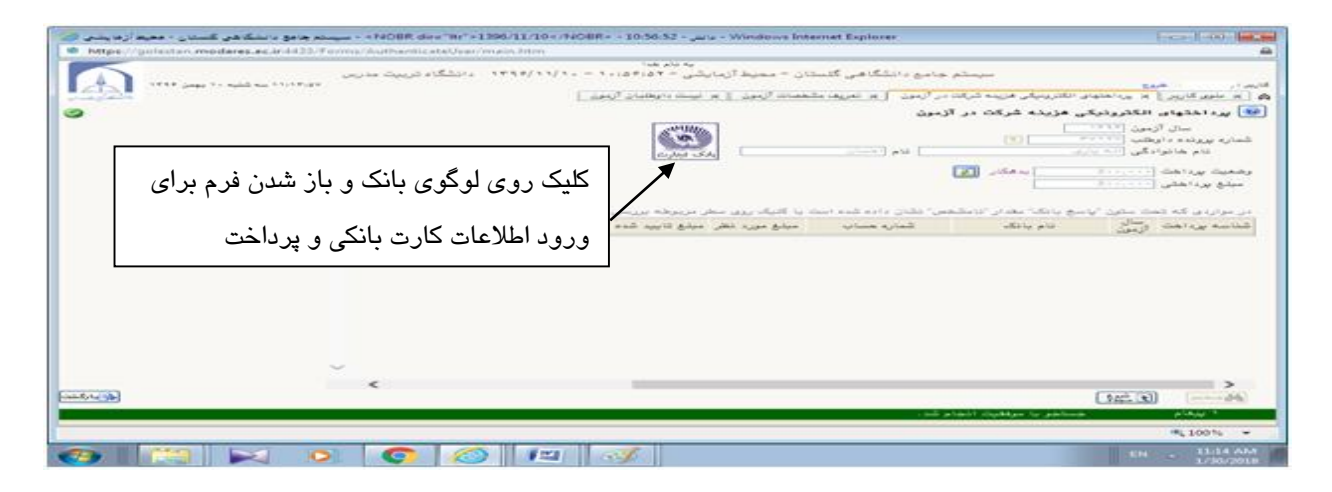

مرحله ۳-ارسال تصویر مدارک داوطلب: در این مرحله باید مدارک مورد نیاز برای بررسی درخواست پذیرش وفق فراخوان پذیرش منشتره بارگذاری شود.

به ستون اجباری بودن و شرح هر مدرک دقت کنید.

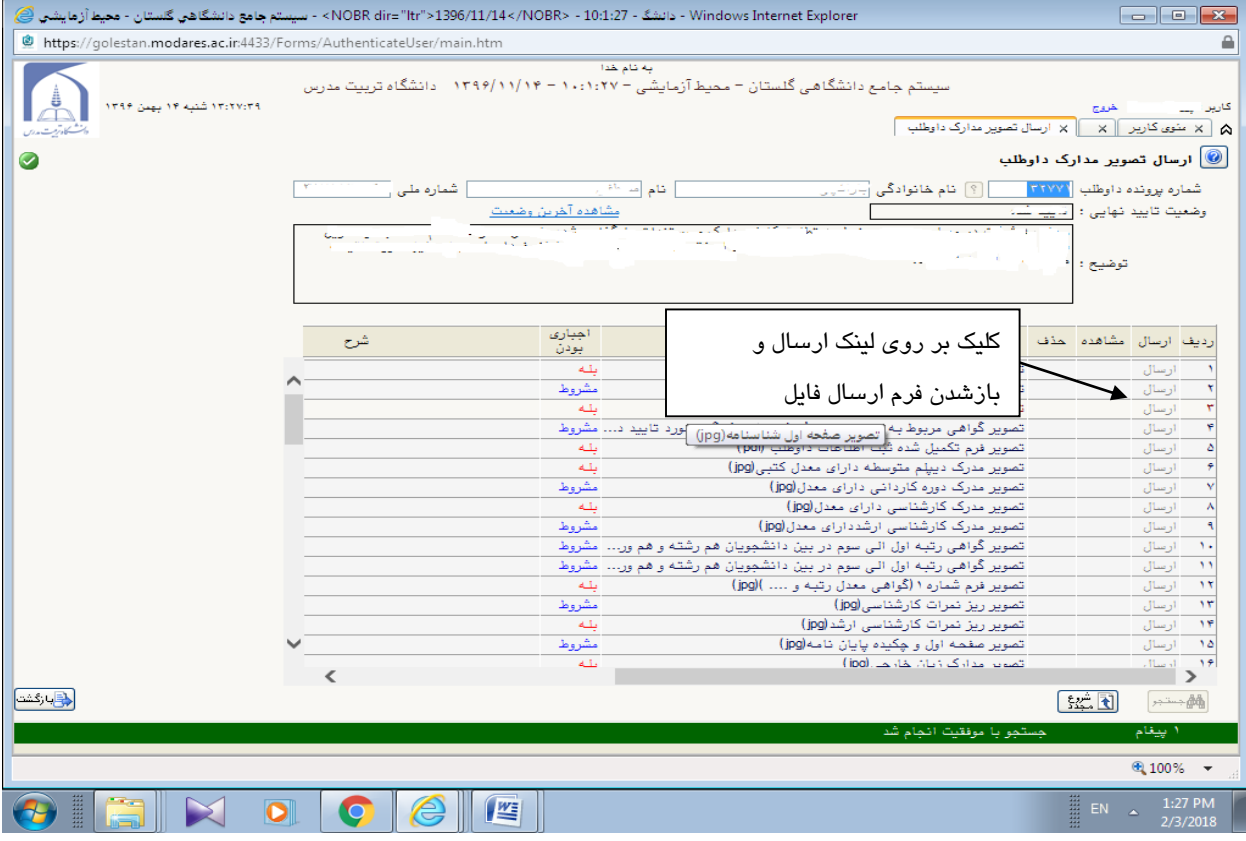

مرحله ٤– تکمیل زمینه های تحقیقاتی مورد علاقه: لینک مربوط صرفا برای داوطلبانی که وضعیت بررسی نسخه الکترونیکی مدارک آنها پس از بررسی توسط دانشگاه، "تایید" می شود فعال خواهد شد**.**

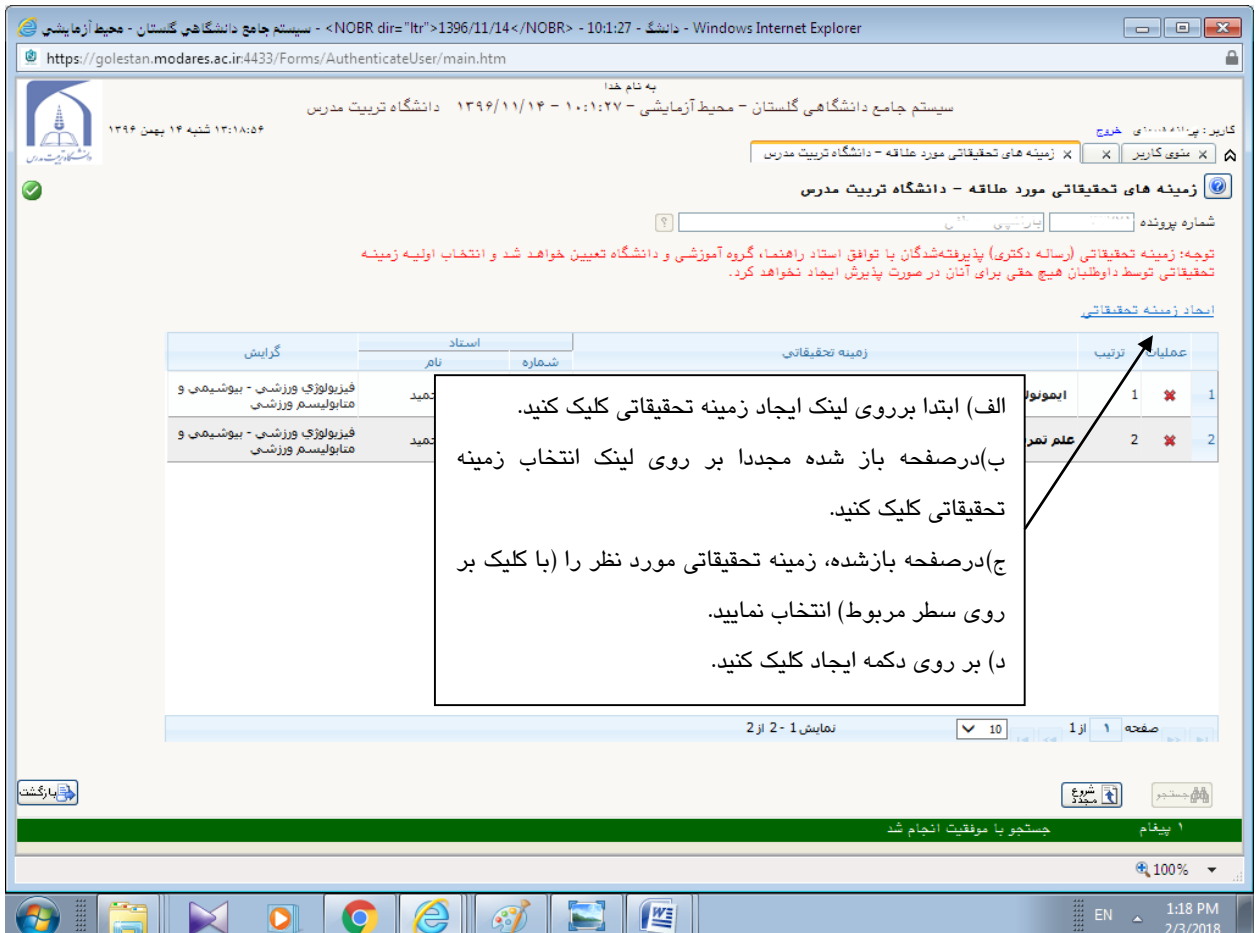

چنانچه برای ورود به سامانه با پیغام زیر مواجه شدید:

.<br>- کُد؟ : شما بِیش از تعداد مجاز وارد سیستم شده اید. امکان ورود به سیستم در هال هاضر برای شما وجود ندارد. ا خطا

€ 100%

پس از وارد کردن کد امنیتی در قسمت راست صفحه، لینک تنظیمات را انتخاب نموده و مطابق تصویر زیر غیرفعال کردن صفحات دیگر را بزنید.

تنظيمات | پذيرش بدون آزمون استعداد درخشان دکتری 1402

√ غیر غعال کردن صفحات دیگر

## **نحوه تهیه فایلzip**

\* فایلهایی را که میخواهید zip شوند را باهم انتخاب کرده و بر روی فایلهای انتخاب شده کلیک راست کنید

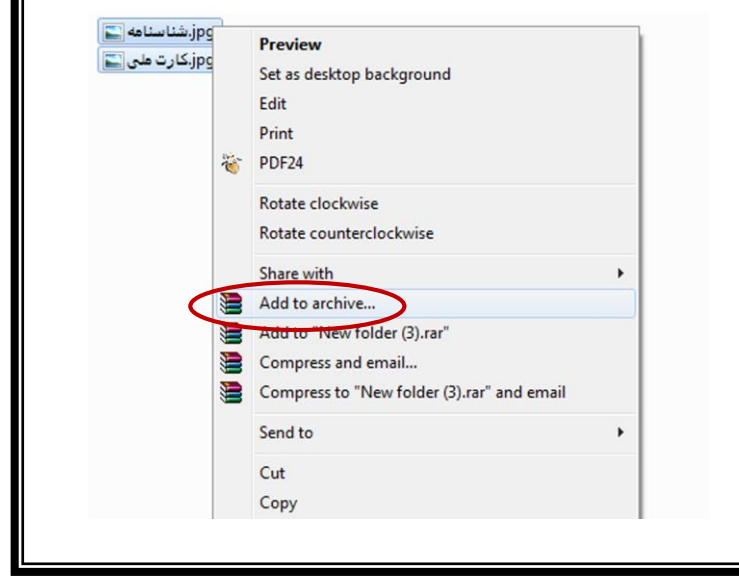

و گزینه archive to Add را انتخاب کنید.

- \* از قسمت name Archive نام مورد نظر خود را به صورت التین بنویسید.
	- \* از قسمت format Archive گزینه zip را انتخاب کنید.

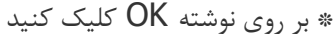

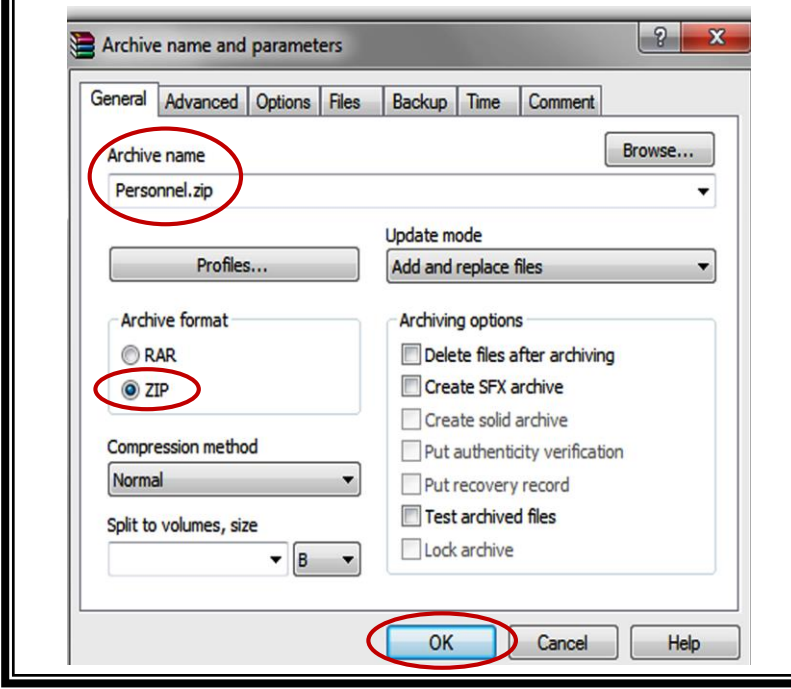

\* فایل هایی را که برای فشرده سازی انتخاب کرده اید، پس از فشرده شدن به شکل زیر نمایش داده میشود

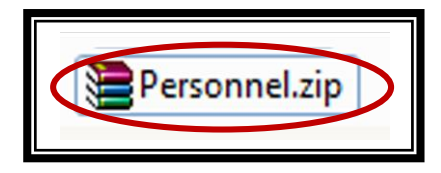